## **Create Vendor Engagements**

When users create a new vendor within Vendor Risk Manager, a default engagement will be automatically created and associated with that vendor. You can think of an engagement as a service.

In addition to the default engagement, you can add additional engagements to a vendor. For example, a public accounting firm that provides audit, tax, and consulting services to your company could be a vendor, and the audit, tax, and consulting services could each be represented by engagements.

Creating new engagements requires Vendor Service View and Vendor Service Manage permissions.

## **To create a new vendor engagement:**

- 1. Open Vendor Risk Manager.
- 2. Go to **Vendors > Vendors**, and select a vendor to open.
- 3. Click the **Engagements** tab, then click **New**.

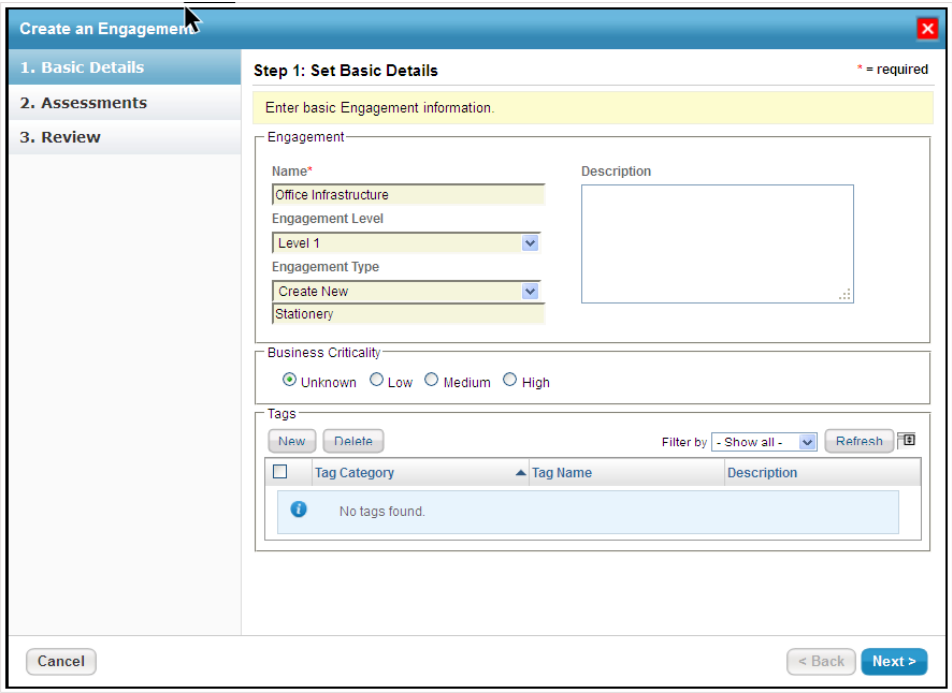

The Create an Engagement wizard.

- 4. Enter the engagement name in the **Name** field.
- 5. **Optional**: Enter the following fields, as desired:
	- **Description**: Enter information about the engagement.
	- **Engagement Level**: Select the engagement level.
	- **Engagement Type**: Select the engagement type of the vendor's services. To create a new engagement type, click **Engagement Type** > **Create New**, then enter a type.
	- **Business Criticality**: Set the criticality.
	- **Tags**: Tag an engagement to one or more categories.
		- Click **New**, then select a category, or click **Tag Category** > **Create a Category**.
			- Select a tag or click **Tag** > **Create a tag**. If you select **Create a Category** or **Create a Tag**, you

will also need to enter their names.

- Click **OK**.
- 6. Click **Next**.
- 7. **Optional**: Assess the new engagement using existing programs or by creating of new program. The system selects **Add to ongoing programs**by default.

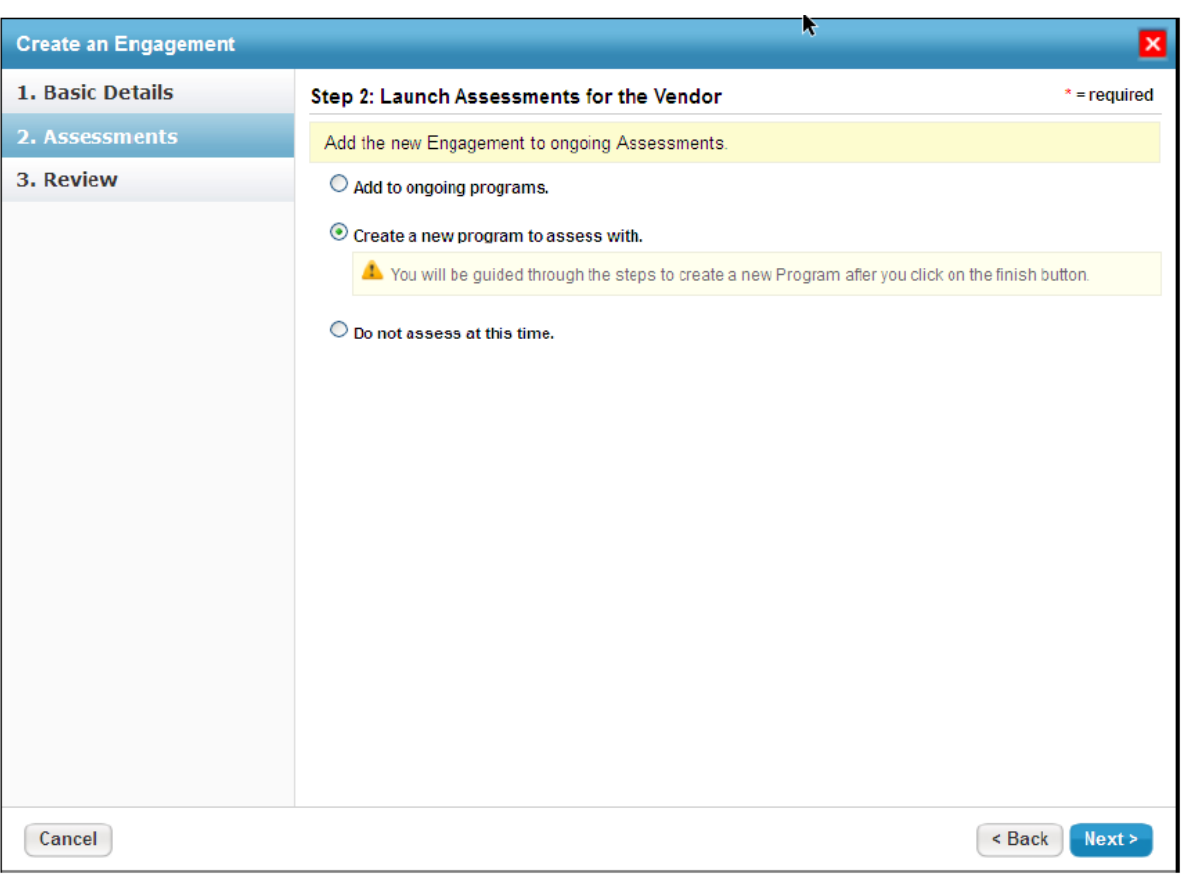

The Assessments wizard page.

- 8. **Optional**: To assess the new engagement by means of adding to ongoing programs, select a program in the grid. Click **Due Date** to change the due date for the assessment. When you click **Create a new program to assess with**, the **New Program** wizard will open after you finish creating the engagement. Click**Next**.
- 9. Review the vendor details to ensure they're correct, then click **Finish** to add the new vendor engagement.